例程 ASHA 与手机连接

## **ASHA** 与手机连接

@Snow Yang

2020/11/20

本案例介绍如何验证 RSL10 的 ASHA 应用与 Android 手机连接, 以及验证该手机是否支持 ASHA 协议

- 1. 烧写 ble\_android\_asha (RSL10 Evaluation Board) 代码到 RSL10。重启后 EVB 上 LED 闪烁
- 2. 打开手机设置-蓝牙-扫描设备,可见如下设备

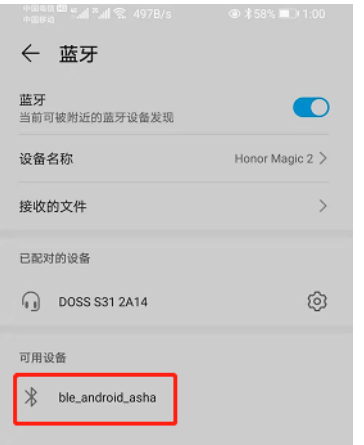

- 3. 点击设备名称进行连接,如果显示如左图,耳机图标则表示连接成功,此时可使用手 机播放音乐, 在 RSL10 端可听到音乐, 手机端无声音输出
- 4. 如果连接后手机端不显示耳机图标 如右图,则表示该手机固件不支持 ASHA 协议。需 要更换手机或者固件。

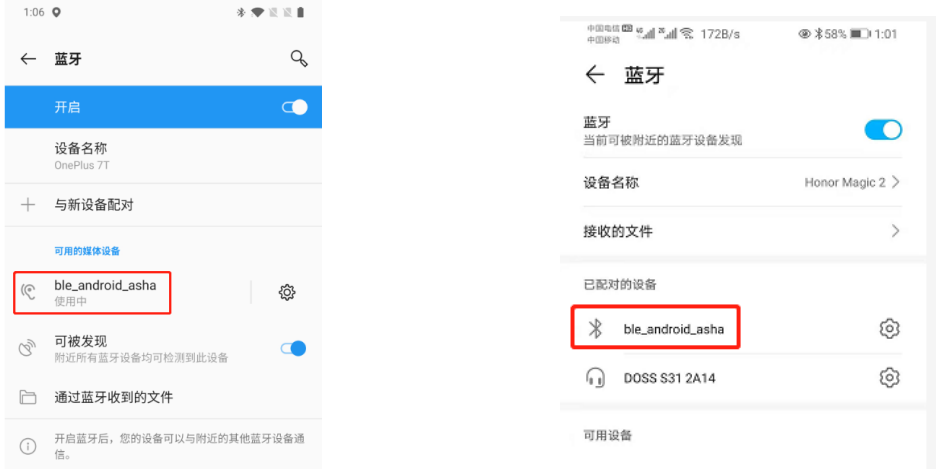